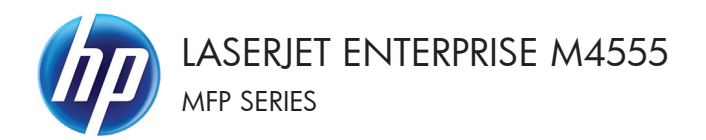

# Guía de referencia rápida

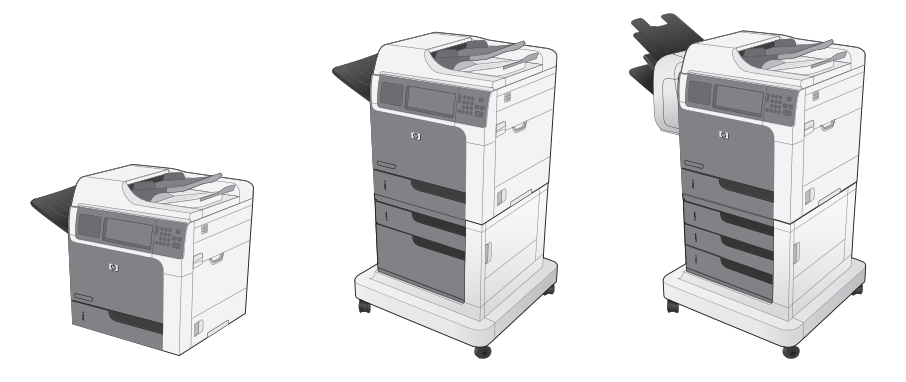

#### **Reducción o ampliación de una imagen de copia**

- **1.** En la pantalla de inicio, toque el botón Copiar.
- **2.** Toque el botón Reducir/Ampliar.

- **3.** Seleccione uno de los porcentajes predefinidos o toque el campo Escala y escriba un porcentaje entre 25 y 400. Toque el botón OK. También puede seleccionar estas opciones:
	- Auto: El producto ajusta automáticamente el tamaño de la imagen para ajustarla al tamaño de papel de la bandeja.
	- Incluir automáticamente márgenes: El producto reduce la imagen ligeramente para ajustar la imagen escaneada al área de impresión de la página.

**NOTA:** Para reducir la imagen, seleccione un porcentaje de escala inferior a 100. Para ampliar la imagen, seleccione un porcentaje de escala superior a 100.

**4.** Toque el botón Iniciar ...

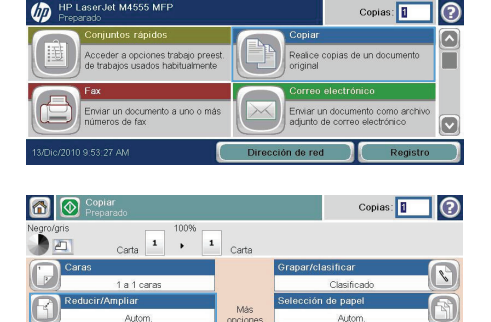

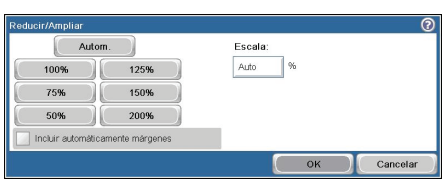

 $\boxed{\circ}$ 

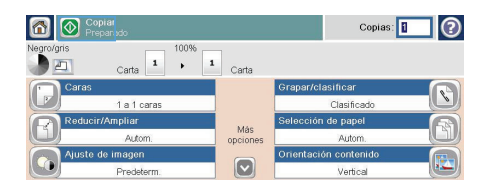

 $\overline{w}$ 

.<br>Clasific

- **1.** En la pantalla de inicio, toque el botón Copiar.
- **2.** Toque el botón Clasificar o el botón Grapar/Clasificar.
- **3.** Toque la opción Clasificación activada (conjuntos ordenados por páginas).
- **4.** Toque el botón Iniciar ...

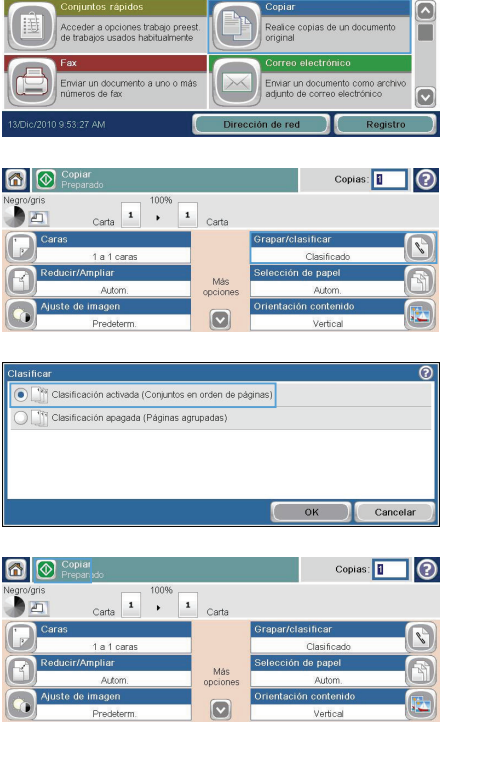

|စ

Copias:

# **Optimización de la imagen de copia para texto o imágenes**

- **1.** En la pantalla de inicio, toque el botón Copiar.
- **2.** Toque el botón Más opciones y, a continuación, toque el botón Optimizar texto/imagen
- **3.** Seleccione una de las opciones predefinidas o toque el botón Ajustar manualmente y ajuste el deslizador en la zona Optimizar para. Toque el botón OK.
- 4. Toque el botón Iniciar <sup>.</sup>.

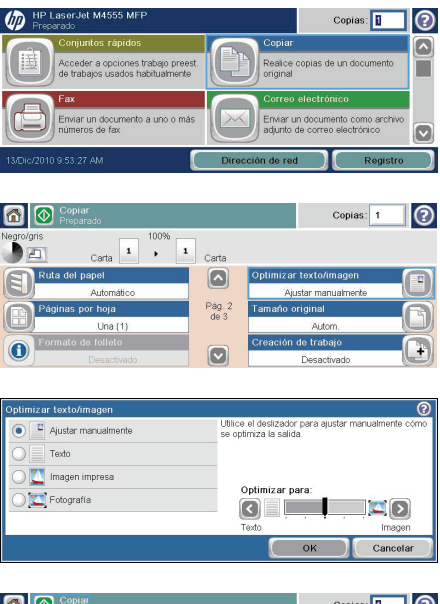

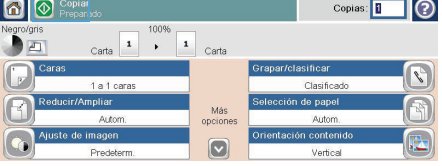

# **Definición del tamaño y el tipo de papel para copiar en papel especial**

- **1.** En la pantalla de inicio, toque el botón Copiar.
- **2.** Toque el botón Selección de papel.

**3.** Seleccione la bandeja que contiene el papel que desea utilizar y, a continuación, toque el botón OK.

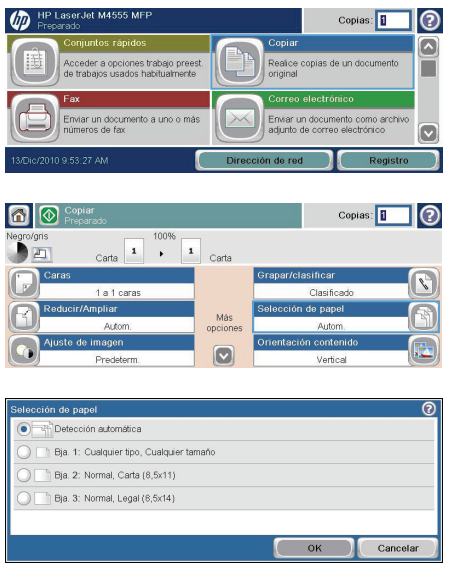

## **Imprimir en ambas caras (dúplex)**

**1.** Coloque los documentos originales en el alimentador de documentos con la primera página hacia arriba y con la parte superior de la página orientada hacia el interior.

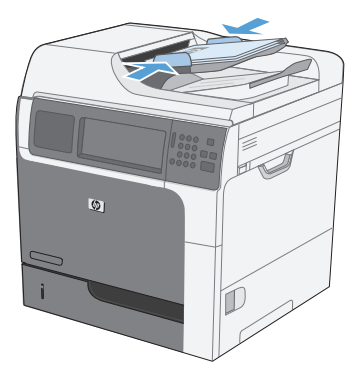

**Co** HP LaserJet M4555 MFF

- **2.** En el panel de control, toque el botón Copiar.
- **3.** Toque el botón Caras.

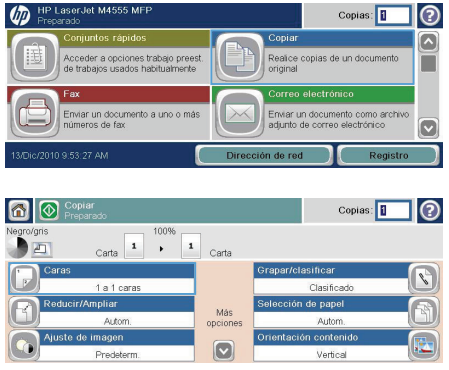

Te.

**4.** Para realizar una copia de dos caras a partir de un original de una cara, toque el botón Original 1 cara, salida 2 caras.

> Para realizar una copia de dos caras a partir de un original de dos caras, toque el botón Original 2 cara, salida 2 caras.

> Para realizar una copia de una cara a partir de un original de dos caras, toque el botón Original 2 cara, salida 1 caras.

Toque el botón OK.

**5.** Toque el botón Iniciar ...

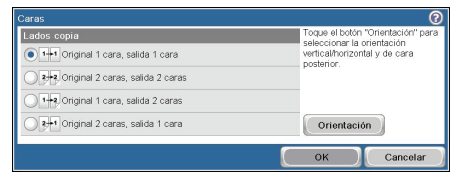

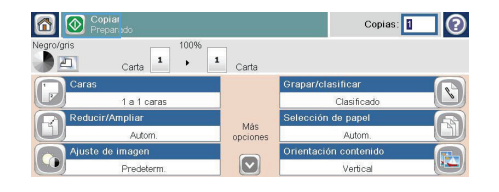

# **Envío de un documento escaneado a una carpeta de red**

El producto puede escanear un archivo y guardarlo en una carpeta de la red. Esta función se admite en los siguientes sistemas operativos:

- Windows Server 2003 de 64 bits
- Windows Server 2008 de 64 bits
- Windows XP de 64 bits
- Windows Vista de 64 bits
- Windows 7 de 64 bits
- Novell versión 5.1 y posteriores (acceso en exclusiva a las carpetas Conjuntos rápidos)

**NOTA:** Es posible que tenga que registrarse en el producto para usar esta función.

El administrador del sistema se puede valer del servidor Web incorporado de HP para configurar carpetas de Conjuntos rápidos predefinidas o bien, el usuario puede especificar la ruta a otra carpeta de la red.

**1.** Coloque el documento boca abajo en el cristal del escáner o boca arriba en el alimentador de documentos.

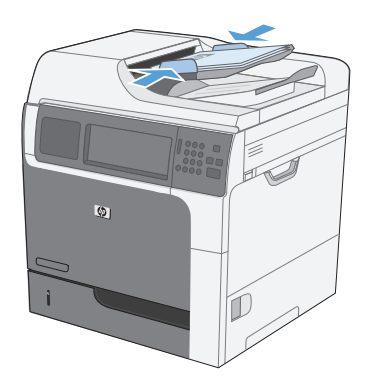

- Copias: 0 <u>(?)</u> o.
- **2.** En la pantalla de inicio, toque el botón Almacenamiento en carpetas de red.

**NOTA:** Si se le solicita, escriba su nombre de usuario y contraseña.

- **3.** Para utilizar una de las configuraciones de trabajo predefinidas, seleccione uno de estos valores en la lista Conjuntos rápidos.
- **4.** Para configurar un trabajo nuevo, escriba el nombre del archivo en el campo de texto Nombre archivo y, a continuación, escriba la ruta a la carpeta de la red en el campo Ruta de carpeta de red. Utilice el siguiente formato para la ruta:

\\ruta\ruta

- **5.** Para establecer la configuración del documento, toque el botón Más opciones.
- **6.** Toque el botón Iniciar @ para guardar el archivo.

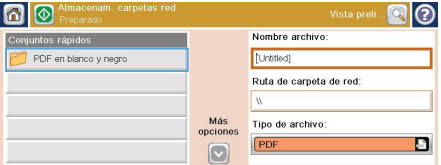

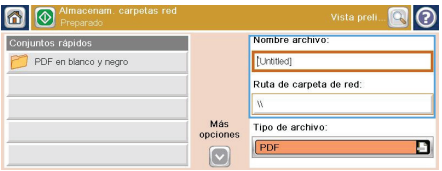

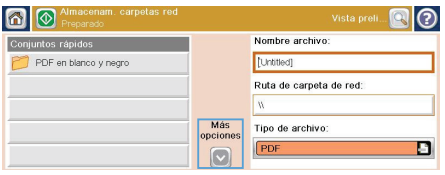

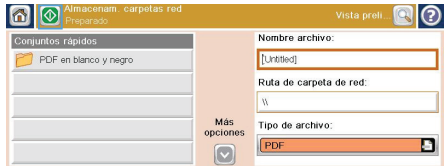

## **Envío de un documento escaneado a una carpeta de la memoria del producto**

Siga este procedimiento para escanear un documento y guardarlo en el producto para que pueda imprimir copias en cualquier momento.

**1.** Coloque el documento boca abajo en el cristal del escáner o boca arriba en el alimentador de documentos.

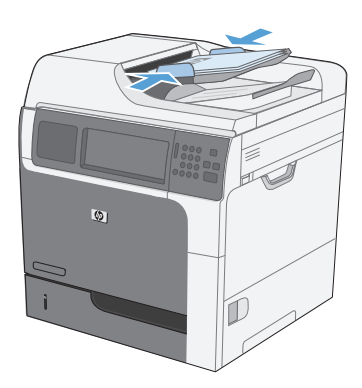

**2.** En la pantalla de inicio, toque el botón Guardar en la memoria del dispositivo.

> **NOTA:** Si se le solicita, escriba su nombre de usuario y contraseña.

- **3.** Seleccione una carpeta existente o toque el botón Nueva carpeta para crear una carpeta nueva.
- **4.** Escriba el nombre del archivo en el campo de texto Nombre archivo.

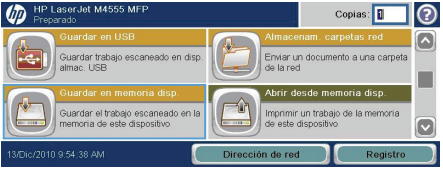

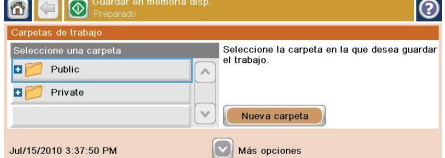

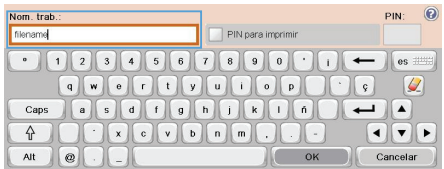

**5.** Para establecer la configuración del documento, toque el botón Más opciones.

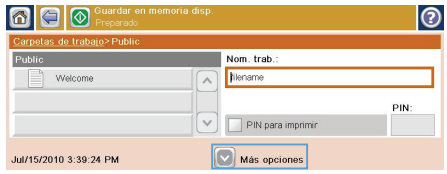

**6.** Toque el botón Iniciar @ para guardar el archivo.

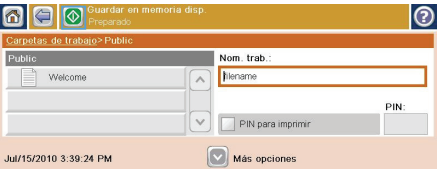

## **Envío de un documento escaneado a una unidad flash USB**

El producto puede escanear un archivo y guardarlo en una carpeta de una unidad flash USB.

**NOTA:** Es posible que tenga que registrarse en el producto para usar esta función.

**1.** Coloque el documento boca abajo en el cristal del escáner o boca arriba en el alimentador de documentos.

**2.** En la pantalla de inicio, toque el botón Almacenamiento en USB.

> **NOTA:** Si se le solicita, escriba su nombre de usuario y contraseña.

- **3.** Seleccione una de las carpetas de la lista o toque el botón Nueva carpeta para crear una carpeta nueva en la unidad flash USB.
- **4.** Escriba el nombre del archivo en el campo de texto Nombre archivo y seleccione el tipo de archivo en la lista desplegable Tipo de archivo.

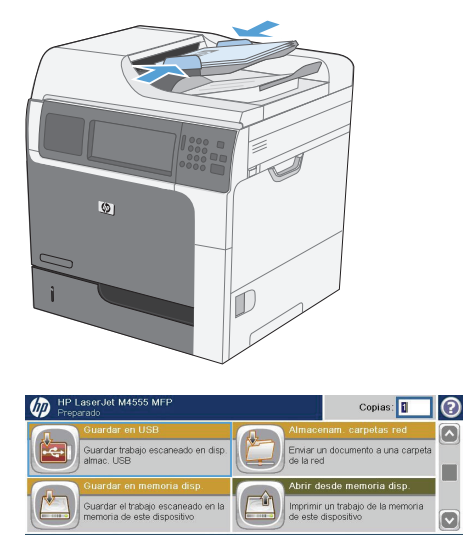

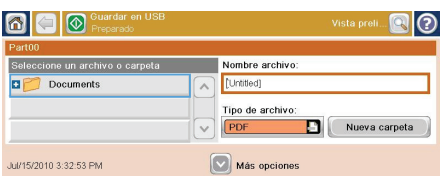

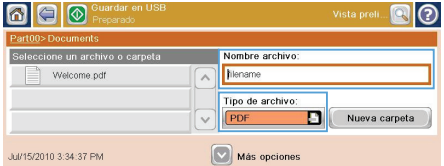

**5.** Para establecer la configuración del documento, toque el botón Más opciones.

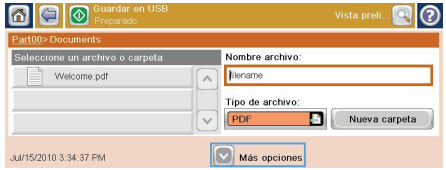

**6.** Toque el botón Iniciar @ para guardar el archivo.

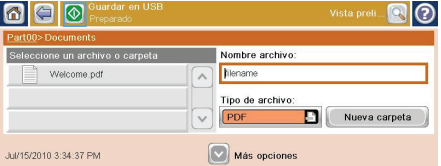

### **Envío de un documento escaneado a una o varias direcciones de correo electrónico**

**1.** Coloque el documento boca abajo en el cristal del escáner o boca arriba en el alimentador de documentos.

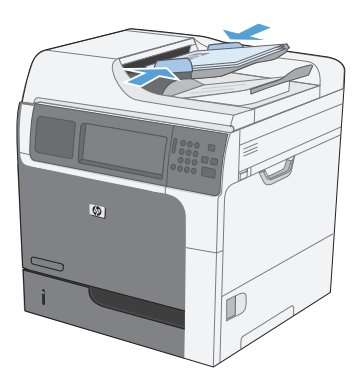

**2.** En la pantalla de inicio, toque el botón Correo electr..

> **NOTA:** Si se le solicita, escriba su nombre de usuario y contraseña.

**3.** Toque el cuadro de texto situado junto a un campo para abrir un teclado numérico.

> **NOTA:** Si está registrado en el producto, su nombre de usuario y otros datos predeterminados se mostrarán en el campo Remitente. Si es así, es posible que no pueda cambiarlo.

**4.** Escriba la información adecuada para el campo. Para enviar a varias direcciones, sepárelas con punto y coma, o toque el botón Intro en el teclado numérico de la pantalla táctil después de escribir cada una de las direcciones.

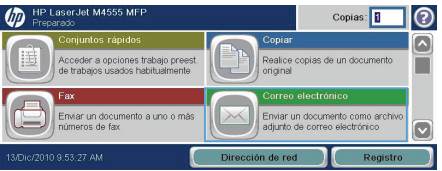

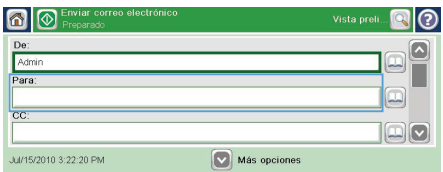

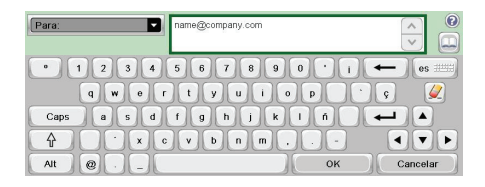

- **5.** Para cambiar la configuración del documento, toque el botón Más opciones.
- **6.** Si va a enviar un documento a doble cara, seleccione el menú Caras originales y, a continuación, la opción 2 caras.
- **7.** Toque el botón Iniciar @ para iniciar el envío.

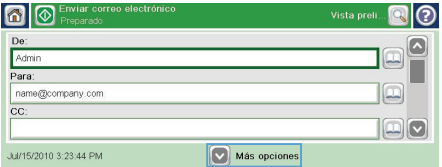

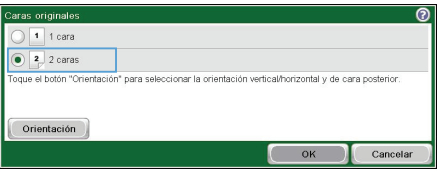

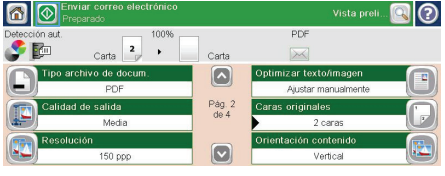

## **Envío de un fax con introducción manual de los números**

**1.** Coloque el documento en el alimentador automático de documentos (ADF) o en el cristal del escáner.

- **2.** En la pantalla de inicio, toque el botón Fax. Es posible que deba escribir un nombre de usuario y una contraseña.
- **3.** Toque el botón Más opciones. Compruebe que la configuración se corresponde con la del original. Cuando haya finalizado todos los ajustes, toque la flecha hacia arriba para desplazarse a la pantalla principal de Fax.
- **4.** Toque el botón Número de fax para abrir el teclado numérico.

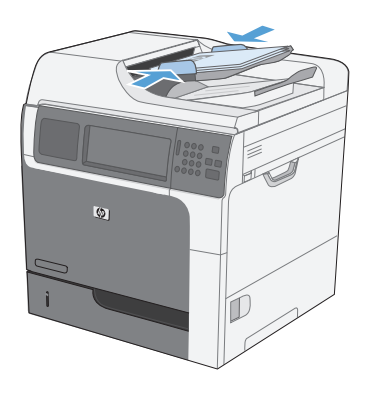

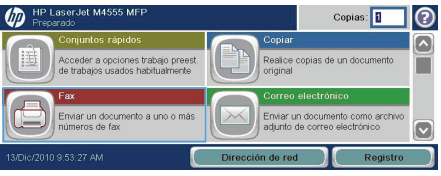

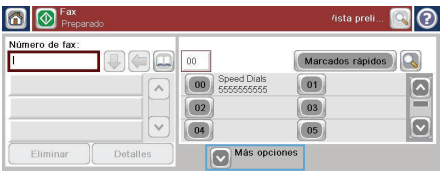

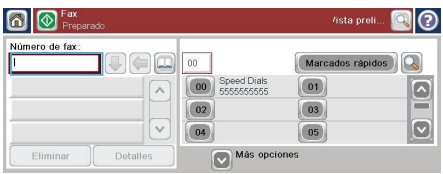

**5.** Utilice el teclado numérico para introducir un número de teléfono y, a continuación, toque el botón OK.

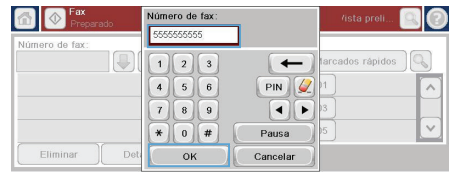

**6.** Toque el icono Iniciar para enviar el fax. Puede tocar el icono <mark>Iniciar</mark> en la pantalla táctil o el botón verde I<mark>niciar</mark> en el panel de control.

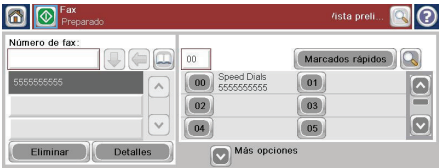

# **Imprimir un trabajo almacenado**

Siga este procedimiento para imprimir un trabajo almacenado en la memoria del producto.

A HP LaserJet M4555

Eliminar

- **1.** En la pantalla de inicio, toque el botón Abrir desde memoria disp..
- **2.** Seleccione el nombre de la carpeta en la que está almacenado el trabajo.
- **3.** Seleccione el nombre del trabajo, ajuste el número de copias y, a continuación, toque el botón Iniciar @ para imprimirlo.
- **4.** Si el trabajo está bloqueado, escriba el código oportuno en el campo PIN, ajuste el número de copias y, a continuación, toque el botón Iniciar @ para imprimirlo.

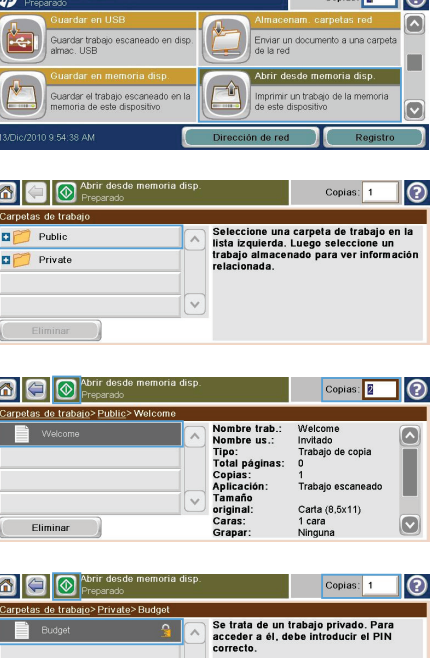

 $\overline{\mathbf{F}}$ 

## **Impresión directa desde USB**

Este producto incorpora la función de impresión directa desde USB, de forma que puede imprimir archivos rápidamente, sin necesidad de enviarlos desde un equipo. El producto admite accesorios de almacenamiento USB estándar a través del puerto USB situado en la parte frontal del producto. Puede imprimir los siguientes tipos de archivos:

- .pdf
- .prn
- .pcl
- .ps
- .cht
- **1.** Introduzca el accesorio de almacenamiento USB en el puerto USB situado en la parte frontal del producto.

**NOTA:** Puede que tenga que extraer la cubierta del puerto USB

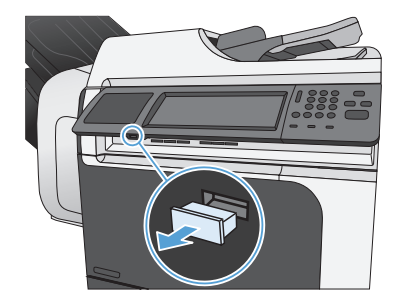

 $\square\textcolor{red}{|}\textcolor{blue}{\textcircled{\scriptscriptstyle{1}}}$ 

- **2.** Se abrirá la pantalla Abrir desde USB. Seleccione una carpeta en la lista de la parte izquierda de la pantalla.
- **3.** Seleccione el nombre del documento que desee imprimir.

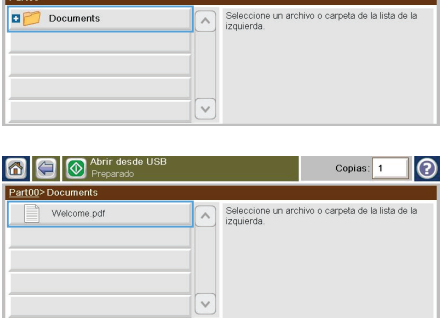

Copias: 0

**4.** Si necesita ajustar el número de copias, toque el campo Copias y seleccione el número correcto con el teclado numérico.

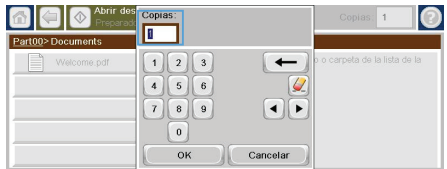

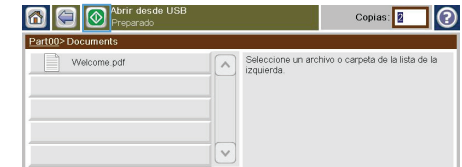

**5.** Toque el botón Iniciar @ para imprimir el documento.

© 2011 Hewlett-Packard Development Company, L.P.

www.hp.com

Edition 1, 04/2011 Part number: CE502-91030

Windows ® is a U.S. registered trademark of Microsoft Corporation.

Reproduction, adaptation or translation without prior written permission is prohibited, except as allowed under the copyright laws.

The information contained herein is subject to change without notice.

The only warranties for HP products and services are set forth in the express warranty statements accompanying such products and services. Nothing herein should be construed as constituting an additional warranty. HP shall not be liable for technical or editorial errors or omissions contained herein.

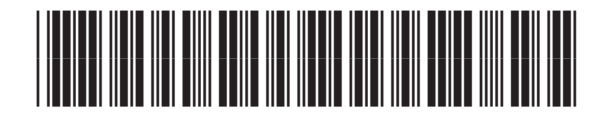

CE502-91030

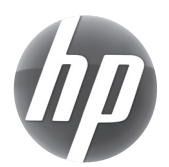